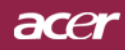

# Table des Matières

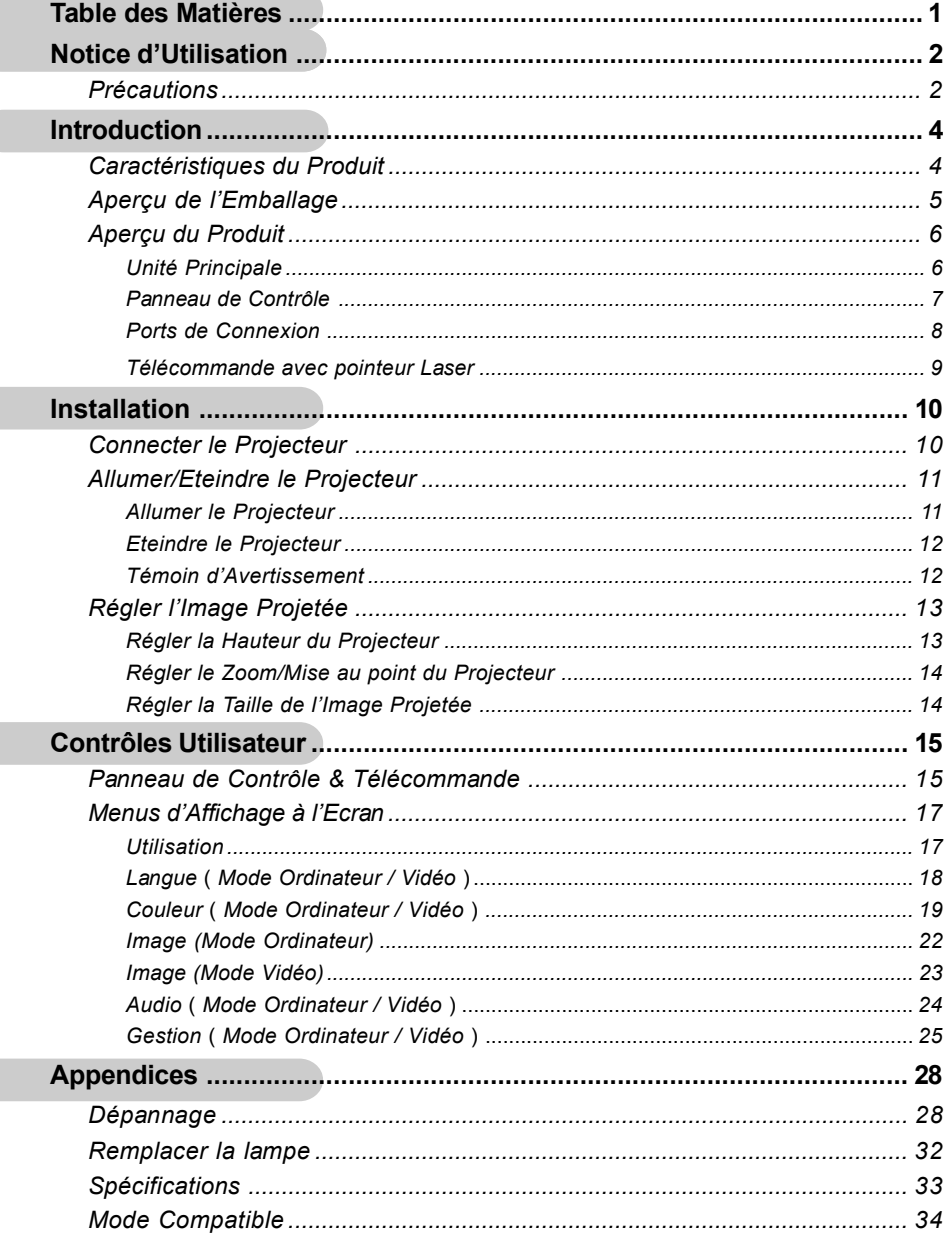

## **Précautions**

*Suivez les avertissements, précautions et entretiens, tels qu'ils sont recommandés dans ce guide utilisateur, afin de prolonger la durée de vie de votre matériel.*

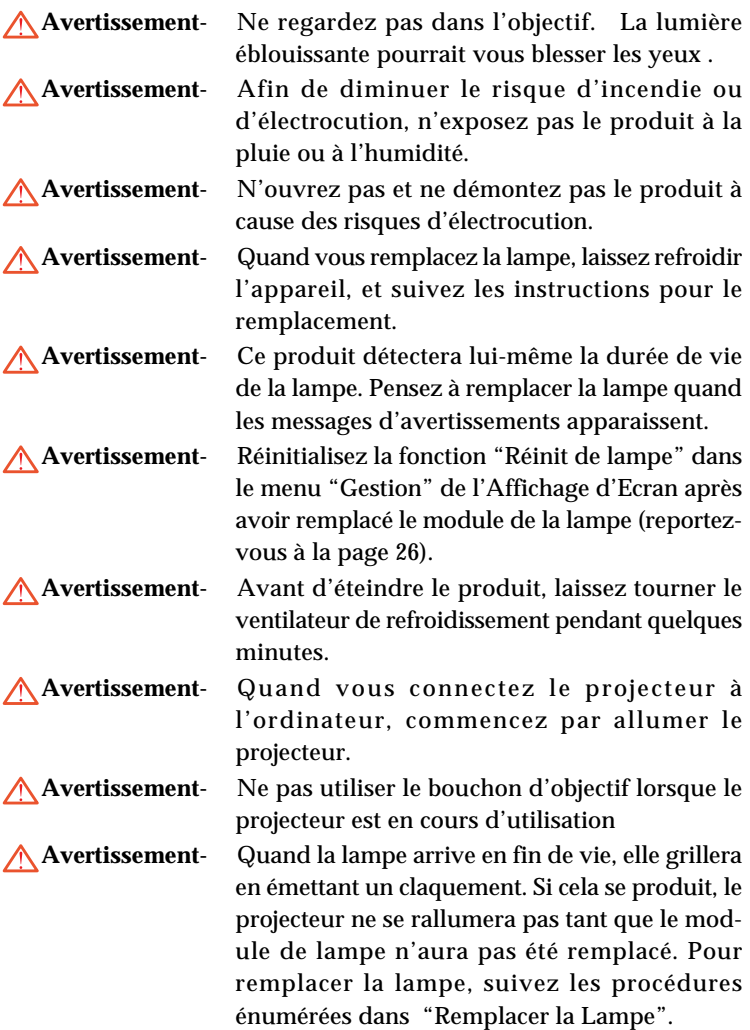

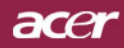

## *Notice d'Utilisation*

#### *A Faire:*

- Eteignez l'appareil avant de le nettoyer.
- Utilisez un chiffon doux imprégné d'un détergeant léger pour nettoyer le boîtier de l'affichage.
- Débranchez la prise d'alimentation de la prise de courant CA si l'appareil ne doit pas être utilisé pendant une période prolongée.

#### *A ne pas faire:*

- Boucher les fentes et ouvertures sur l'appareil, destinées à la ventilation.
- Utiliser des produits de nettoyages abrasifs, des cires ou des solvants pour nettoyer l'appareil.
- Utiliser l'appareil dans les conditions suivantes:
	- Dans un environnement extrêmement chaud, froid ou humide.
	- Dans des endroits soumis à la poussière ou la saleté.
	- Près de tout ustensile générant un fort champ magnétique.
	- Placer face au soleil

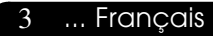

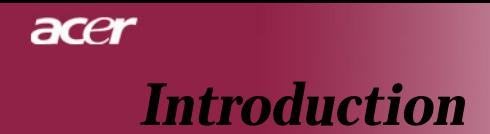

## **Caractéristiques du Produit**

*Ce produit est un projecteur 0.55" DLPTM à puce unique SVGA. Ses caractéristiques remarquables sont énumérées ci-dessous:*

- SVGA véritable, pixels adressables 800 x 600
- $\blacktriangleright$  Technologie à puce unique DLP<sup>TM</sup>
- Compatible NTSC3.58/NTSC4,43/PAL/SECAM et HDTV(480i/p, 576i/p, 720p, 1080i)
- Raccordement DVI de haute technologie pour signal numérique avec fonction CPTCDH et supporte DVI 480p, 576p, 720p et 1080i (en option)
- Télécommande pour toutes les fonctions avec pointeur laser
- Menu d'affichage d'écran multilingue convivial
- Correction trapézoïdale numérique avancée et recadrage d'image de plein écran de haute qualité
- Panneau de contrôle convivial
- Compression SXGA, XGA et redimentionnement VGA, SVGA
- ◆ Compatible Mac

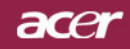

# *Introduction*

## **Aperçu de l'Emballage**

*Ce projecteur est livré avec tous les éléments présentés cidessous. Vérifiez que votre appareil est complet. Contactez votre vendeur immédiatement si quelque chose manquait.*

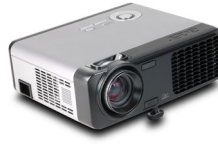

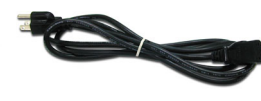

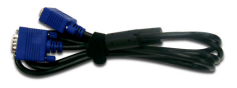

Projecteur avec cache d'objectif

Cordon d'Alimentation de 1,8m

Câble VGA de 1,8m

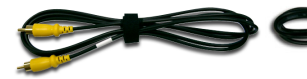

Câble Vidéo Composite de 2,0m

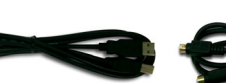

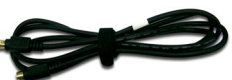

Câble S-Vidéo 1.8m

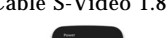

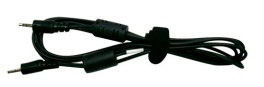

Câble Audio Jack/Jack 1.8m

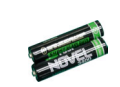

Batterie x 2

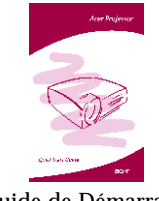

Guide de Démarrage

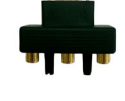

**SAMA** 

Câble USB 1.8m

 VGA vers Composant/ Adaptateur HDTV

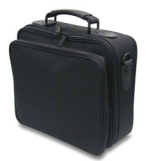

Mallette de Transport

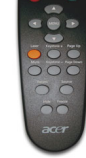

Télécommande avec pointeur Laser

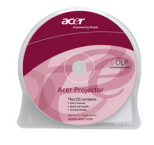

Manuel Utilisateur Rapide

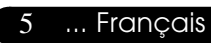

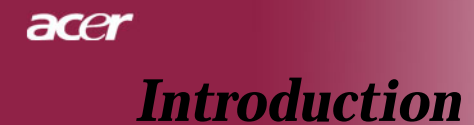

## **Aperçu du Produit**

**Unité Principale**

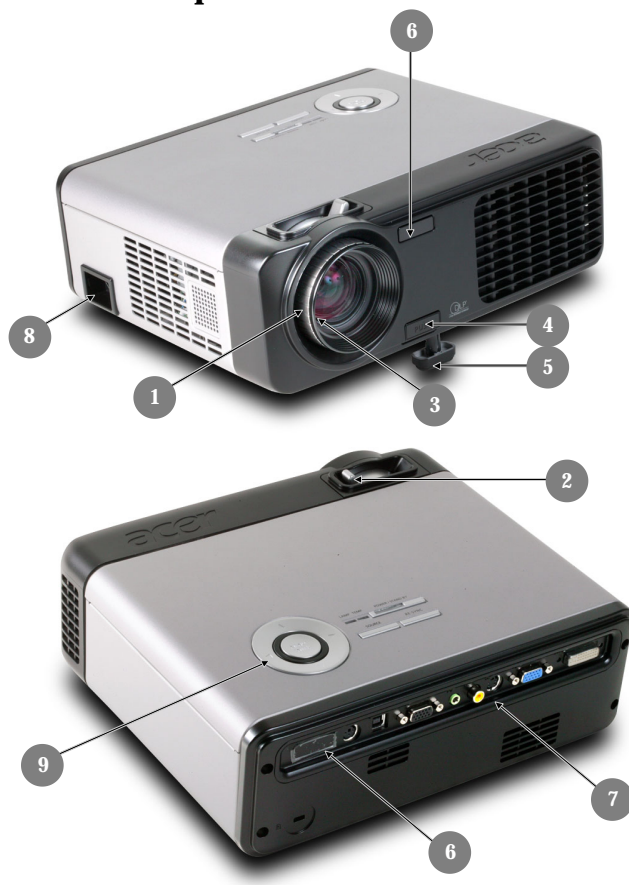

- 1. Bague de Mise au Point
- 2. Bague de Zoom
- 3. Objectif Zoom
- 4. Bouton Elévateur<br>5. Pied de levage
- 5. Pied de levage
- 6. Récepteur de Télécommande
- 7. Ports de Connexion
- 8. Connecteur d'Alimentation & Interrupteur d'Alimentation
- 9. Panneau de Contrôle

# *Introduction*

acer

### **Panneau de Contrôle**

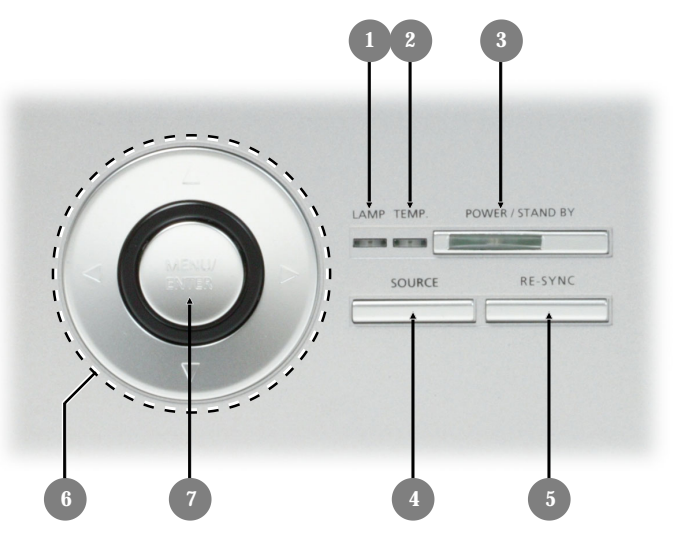

- 1. LED d'Avertissement de Lampe
- 2. LED d'Avertissement de Température
- 3. Témoins Alimentation/Veille (Témoin d'alimentation)
- **Source**
- 5. Ré-Sync
- 6. Touches de sélection directionnelle<br>7. Menu/Entrée
- Menu/Entrée

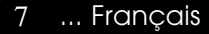

# acer *Introduction*

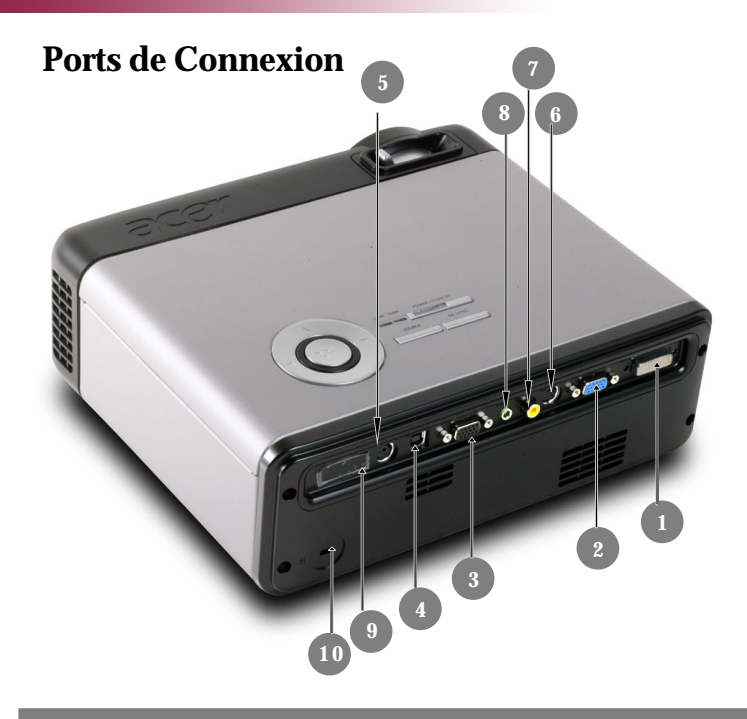

- 1. Connecteur d'entrée DVI-I (Pour signal Numérique avec fonction CPTCDH )(en option)
- 2 Connecteur signal analogique PC/TV HD/Vidéo composant<br>3. Connecteur de sortie boucle moniteur
- 3. Connecteur de sortie boucle moniteur<br>4. Connecteur d'entrée USB
- 4. Connecteur d'entrée USB
- 5. Connecteur d'entrée de RS232
- 6. Connecteur d'entrée S-Video
- 7. Connecteur d'entrée Vidéo Composite
- 8. Connecteur d'entrée Audio<br>9. Récepteur de Télécommand
- 9. Récepteur de Télécommande
- 10. Port pour verrou Kensington™

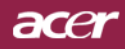

## *Introduction*

### **Télécommande avec pointeur Laser**

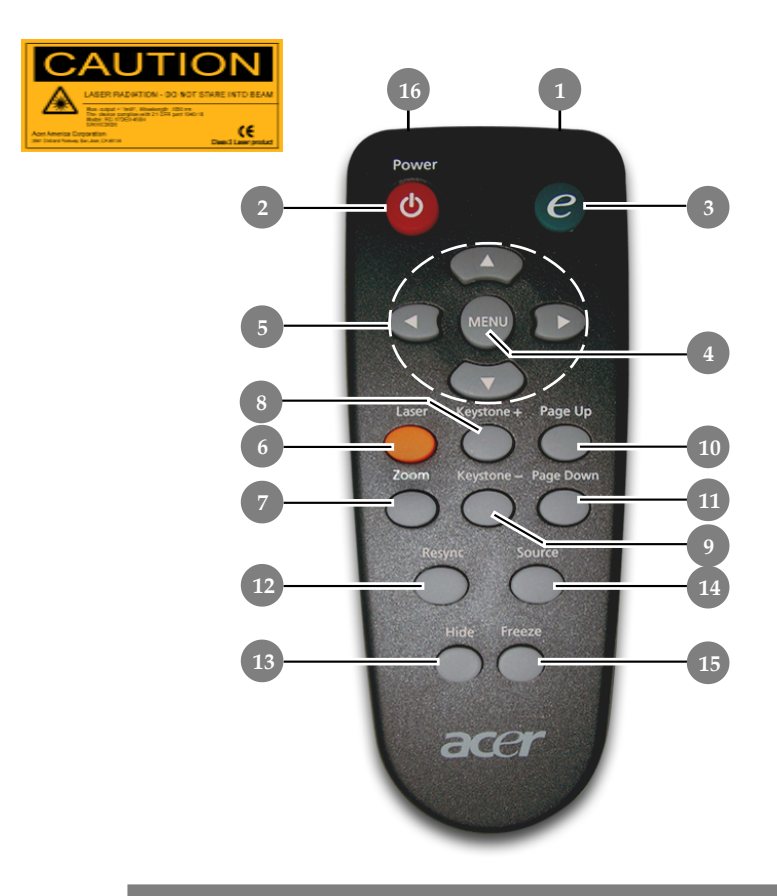

- 1. Témoin Lumineux de Transmission
- 2. Marche / Veille
- 3. Touche Alimentation
- 4. Menu
- 5. Touches de sélection directionnelle
- 6. Bouton Laser
- 7. Zoom
- 8. Trapèze +
- 9. Trapèze -
- 10. Page précédente
- 11. Page suivante
- 12. Ré-Sync
- 13. Masquer
- 14. Source
- 15. Geler
- 16. Pointeur Laser

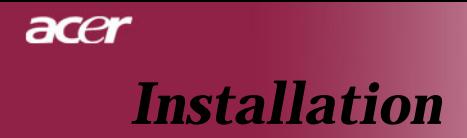

### **Connecter le Projecteur**

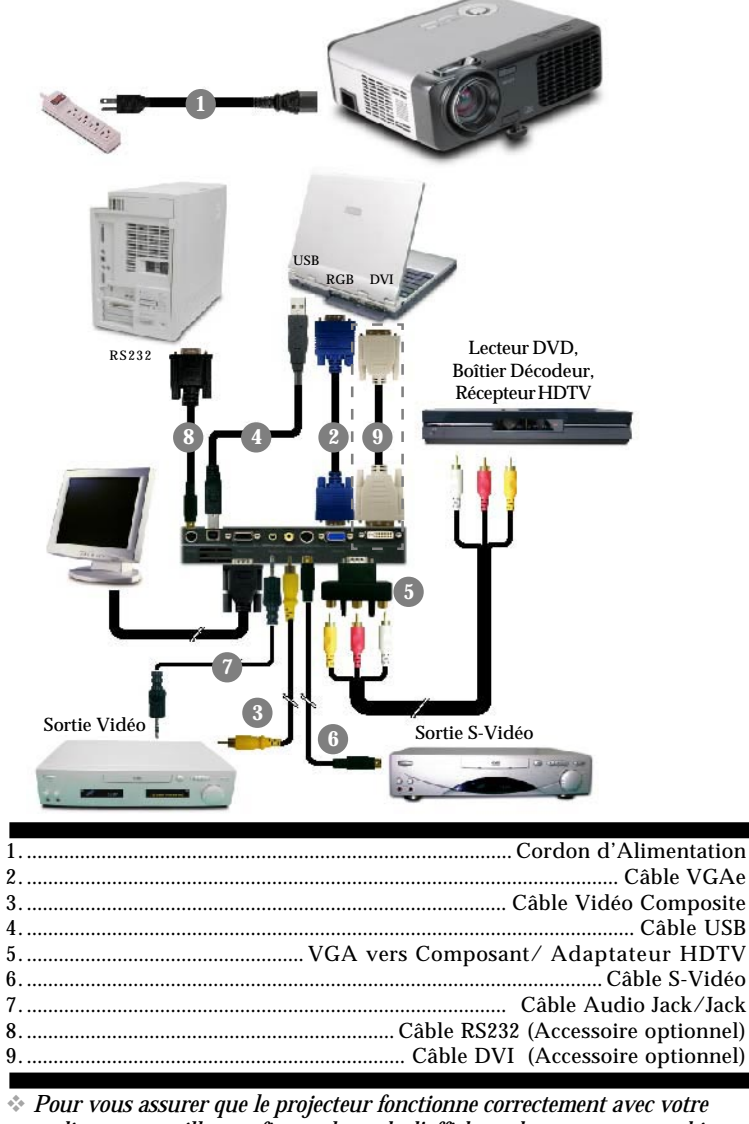

*ordinateur, veuillez configurer le mode d'affichage de votre carte graphique pour ajuster sa résolution de votre affichage est inférieure ou égale à 800 x 600. Assurez-vous que la synchronisation du mode d'affichage est compatible avec le projecteur. Reportez-vous à la section "Modes Compatibles" page 34.*

# *Installation*

acer

## **Allumer/Eteindre le Projecteur**

### **Allumer le Projecteur**

- **1.** Retirer le cache de l'objectif.
- **2.** Assurez vous que le cordon d'alimentation et le câble de signal soient correctement connectés. Le Témoin d 'Alimentation clignotera en **vert**.
- **3.** Allumez la lampe en appuyant sur le bouton "Marche / Veille" situé sur le Panneau de Contrôle. Et le **Témoin d'Alimentation** deviendra **vert**
- **4.** Allumez votre source (ordinateur, notebook, lecteur vidéo, etc.). Le projecteur détectera automatiquement votre source.
- *Si l'écran affiche "Pas de Signal" , assurez-vous que les câbles de signal sont connectés correctement.*
- *Si vous connectez plusieurs sources en même temps, utilisez le bouton "Source" sur le Panneau de Contrôle pour permuter.*

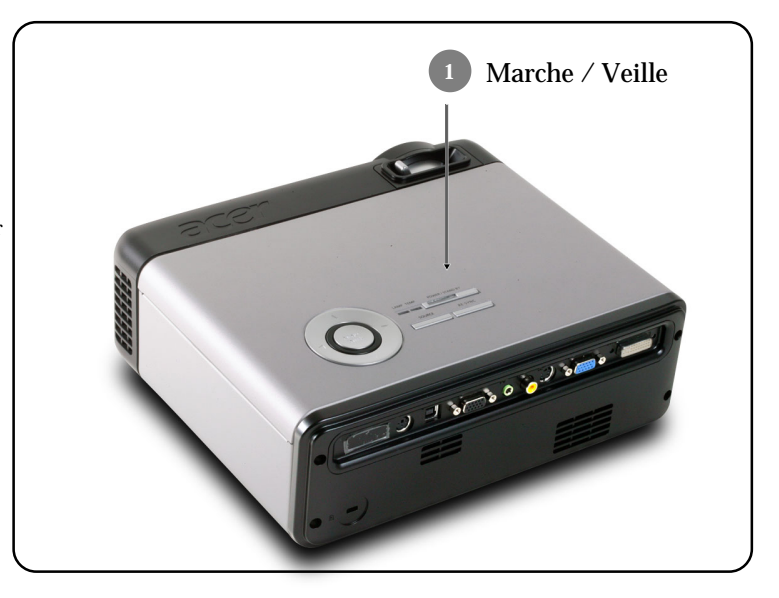

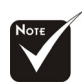

Allumez le projecteur avant d'allumer la source.

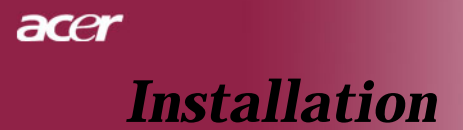

### **Eteindre le Projecteur**

- **1.** Appuyez sur le bouton "Marche / Veille" pour éteindre l'ampoule du projecteur, vous verrez un message "Veuillez presser à nouveau le bouton d'alimentation pour terminer la procédure d'arrêt. Avertissement: NE PAS débrancher l'appareil lorsque le ventilateur du projecteur est toujours en train de fonctionner" sur l'affichage écran. Pressez à nouveau sur ce bouton pour confirmer. Sinon le message disparaîtra au bout de 5 secondes.
- **2.** Les ventilateurs de refroidissement continuent de fonctionner pendant environ **60** secondes pour le cycle de refroidissement et la DEL d'Alimentation deviendra **vert**. Quand la DEL d'Alimentation commence à clignoter, le projecteur est entré en mode de mise en veille.

Si vous voulez remettre le projecteur en marche, vous devez attendre que le projecteur aie terminé le cycle de refroidissement et soit entré en mode attente. Une fois qu'il est en mode attente, appuyez simplement sur le bouton "Marche / Veille" pour redémarrer le projecteur.

- **3.** Debranchez le cordon d'alimentation depuis la prise secteur et le projecteur.
- **4.** N'allumez pas le projecteur immédiatement après l'avoir éteint.

### **Témoin d'Avertissement**

- *Quand l'indicateur "LAMPE" devient rouge, le projecteur s'éteindra automatiquement. Le projecteur s'éteindra automatiquement. Contactez votre vendeur local ou notre service client.*
- *Quand l'indicateur "TEMP" devient rouge pendant environ 20 secondes, ceci indique que le projecteur a été en surchauffe. Vous verrez apparaître un message "Le projecteur a surchauffé." sur l'affichage à l'écran. Le projecteur s'éteindra automatiquement.*

*Dans des conditions normales, le projecteur peut être rallumé pour continuer la présentation. Si le problème persiste, vous devez contacter votre vendeur local ou le service clientèle.*

 *Quand l'indicateur "TEMP" clignote rouge pendant environ 10 secondes, vous verrez un message "Panne de Ventilateur. Lampe va bientôt s'éteindre automatiquement." sur l'affichage à l'écran. Contactez votre vendeur local ou le service clientèle.*

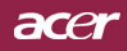

# *Installation*

## **Régler l'Image Projetée**

### **Régler la Hauteur du Projecteur**

*Le projecteur est équipé d'un pied de levage pour ajuster la hauteur du projecteur.*

Pour élever le projecteur :

**1.**Appuyez sur le bouton de levage  $\bullet$ .

- **2.** Elevez le projecteur de l'angle d'affichage désiré  $\bullet$ , puis relâchez le bouton pour verrouiller le pied de levage dans sa position.
- 3. Utilisez  $\bullet$  pour régler avec précision l'angle d'affichage.

Pour abaisser le projecteur :

- **1.** Appuyez sur le bouton de levage.
- **2.** Abaissez le projecteur, puis relâchez le bouton pour verrouiller le pied de levage en position.
- **3.** Utilisez  $\bullet$  pour régler avec précision l'angle d'affichage.

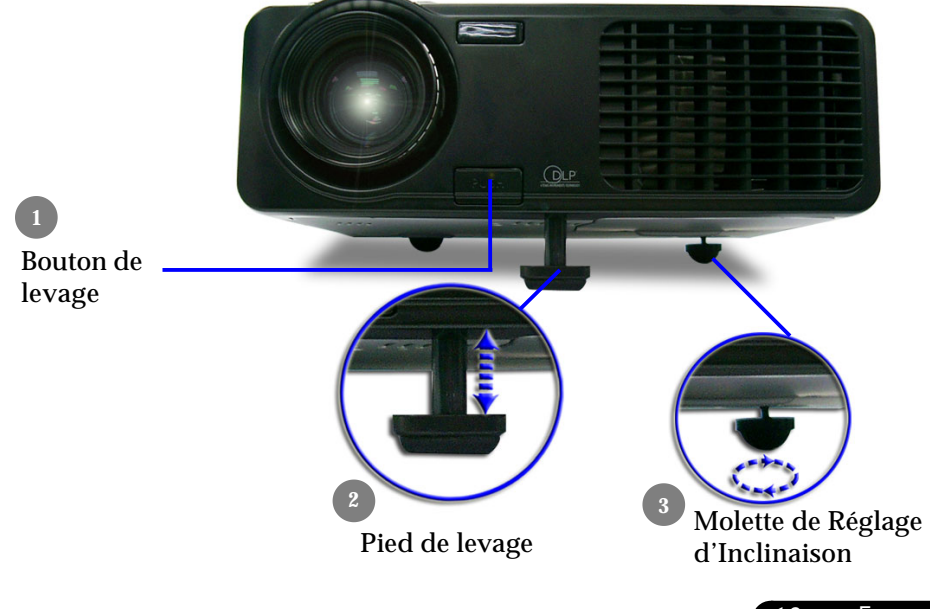

13 ... Français

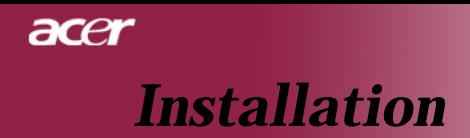

### **Régler le Zoom/Mise au point du Projecteur**

Vous pouvez régler la bague du zoom pour agrandir/réduire. Pour faire la mise au point de l'image, tournez la bague de mise au point jusqu'à ce que l'image soit nette. Le projecteur fera la mise au point à une distance allant de 1,5m à 10,0m (4,9 pieds à 32,8 pieds).

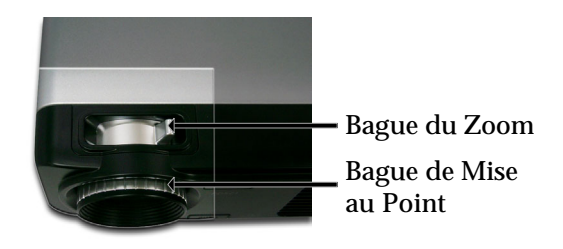

### **Régler la Taille de l'Image Projetée**

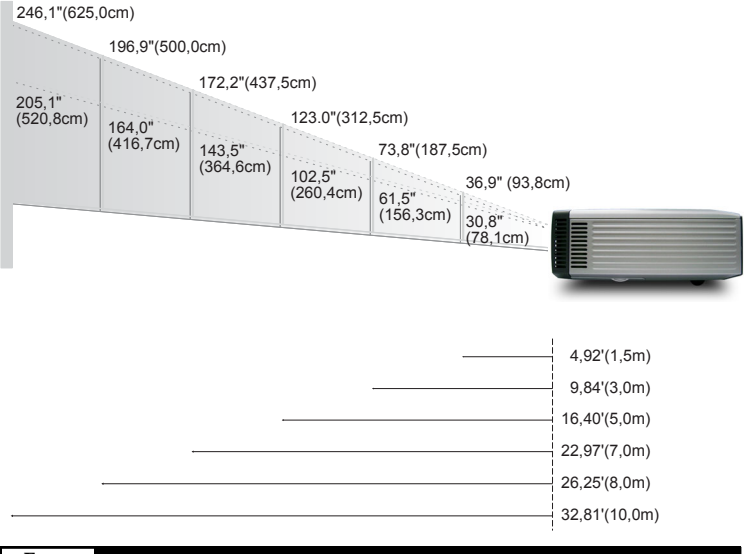

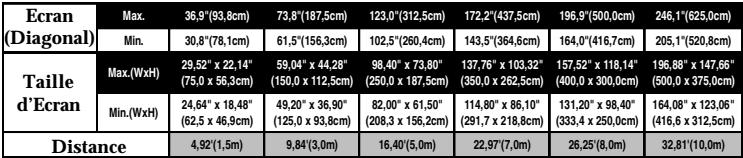

Ce schéma est seulement destiné à servir de référence à l'utilisateur.

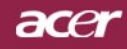

## **Panneau de Contrôle & Télécommande**

*Vous avez deux façons de contrôler les fonctions: Télécommande et Panneau de Contrôle.*

### *Panneau de Contrôle Télécommande*

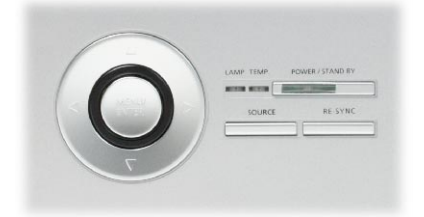

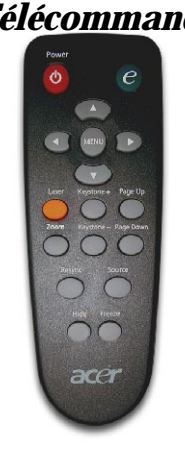

#### **Utiliser le Panneau de Contrôle**

#### **Marche / Veille**

4Reportez-vous à la section "Allumer/Eteindre le Projecteur" page 11~12.

#### **Source**

4Appuyez sur " Source" pour choisir les sources RGB, Composant-p, Composant-i, S-Vidéo, Composite Vidéo, DVI-D (En option) et HDTV

#### **Menu / Entrée**

- 4 Appuyez sur "Menu / Entrée" pour ouvrir les menus d'affichage d'écran (OSD). Pour quitter l'OSD, appuyez à nouveau sur le bouton "Menu".
- 4 Confirmez votre sélection d'éléments.

#### **Touches de Sélection Quatre Directions**

 $\triangleright$  Utilisez  $\left(\bigstar\right)$   $\left(\bigstar\right)$   $\left(\bullet\right)$  to the vector operator les éléments ou pour réaliser des réglages pour votre sélection.

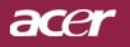

#### **Utiliser la Télécommande**

#### **Marche**

4 Reportez-vous à la section "Allumer/Eteindre le Projecteur" page 11~12.

#### **Touche Alimentation**

4 Affiche le sous-menu "Mode Affichage " du menu à l'écran pour pouvoir choisir directement le mode d'affichage parmi PC, vidéo, théâtre et Utilis.

#### **Menu**

4 Appuyez sur "Menu" pour ouvrir les menus d'affichage d'écran (OSD). Pour quitter l'OSD, appuyez à nouveau sur le bouton "Menu".

#### **Touches de Sélection Quatre Directions**

 $*$  Utilisez  $\textcircled{\textcircled{\textcirc}}$   $\textcircled{\textcircled{\textcirc}}$   $\textcircled{\textcircled{\textcirc}}$  tpour sélectionner les éléments ou pour réaliser des réglages pour votre sélection.

#### **Bouton Laser**

4 Dirigez la télécommande vers l'écran, pressez et maintenez appuyé ce bouton pour activer le pointeur laser.

#### **Zoom**

4 Zoom avant / arrière.

#### **Trapèze + / -**

4 Corrige la distorsion de l'image dûe à l'inclinaison du projecteur. (±16 degrés)

#### **Page précédente (Mode ordinateur seulement)**

4 Utilisez cette touche pour aller à la page suivante. Cette fonction est seulement disponible quand le projecteur est connecté à un ordinateur via un câble USB.

#### **Page suivante (Mode ordinateur seulement)**

4 Utilisez cette touche pour aller à la page précédente. Cette fonction est seulement disponible quand le projecteur est connecté à un ordinateur via un câble USB.

#### **Ré-Sync**

4 Synchronise automatiquement le projecteur sur la source d'entrée.

#### **Hide (Masquer)**

4 Coupe momentanément la vidéo. Pressez "Masquer" pour masquer l'image, pressez de nouveau pour restaurer l'affichage de l'image.

#### **Source**

4Appuyez sur "Source" pour choisir les sources RGB, Composant-p, Composant-i, S-Vidéo, Composite Vidéo, DVI-D (En option) et HDTV

#### **Freeze (Geler)**

4 Appuyez sur le bouton "Geler" pour faire un arrêt sur l'image à l'écran.

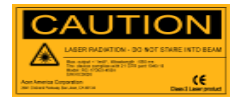

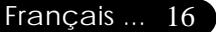

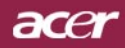

## **Menus d'Affichage à l'Ecran**

*Le projecteur possède des menus d'Affichage à l'Ecran (OSD) multilingue vous permettant de régler l'image et de réaliser une grande variété de paramétrages. Le projecteur détectera automatiquement la source.*

### **Utilisation**

- **1.** Pour accéder au menu OSD, pressez "Menu" sur la télécommande ou pressez "Menu/Entrée"sur le Panneau de Contrôle.
- **2.** Quand l'OSD est affiché, appuyez sur la touche  $\textcircled{4}$  ou  $\textcircled{5}$  pour sélectionner les éléments principaux. Une fois que vous avez sélectionné l'item désiré dans le menu principal, pressez  $\left(\right)$  pour accéder au sous-menu et effectuer les réglages de la fonction.
- **3.** Appuyez sur la touche  $\textcircled{a}$  ou  $\textcircled{r}$  pour sélectionner l'élément désiré et ajustez le paramétrage avec la touche  $\textcircled{4}$  ou  $\textcircled{1}$ .
- **4.** Sélectionnez l'élément à ajuster suivant dans le sous-menu et réglez comme décrit dans la partie **3.** ci-dessus.
- **5.** Pressez "Menu" sur la télécommande ou pressez "Menu/Entrée" sur le Panneau de Contrôle, l'écran reviendra au menu principal.
- **6.** Pour quitter l'OSD, pressez "Menu" sur la télécommande ou pressez à nouveau "Menu/Entrée"sur le Panneau de Contrôle.Le menu OSD se fermera et le projecteur enregistrera automatiquement les nouveaux paramètres.

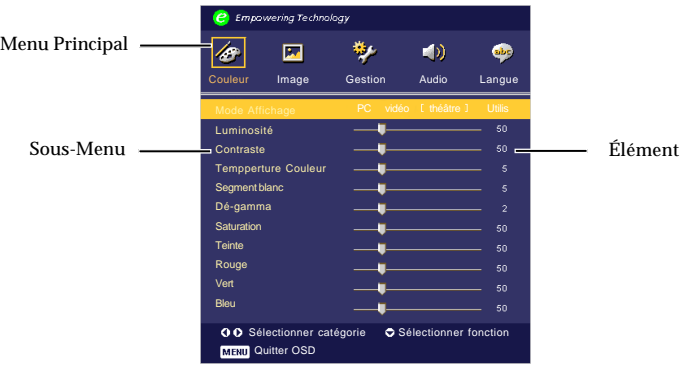

17 ... Français

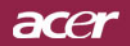

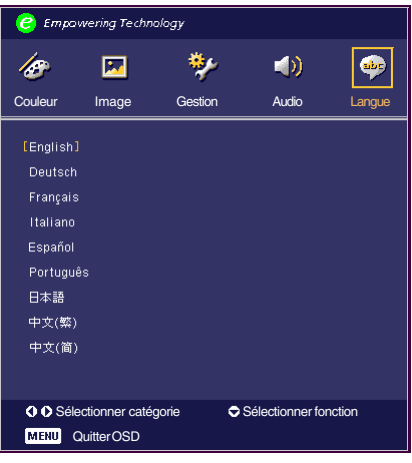

## *Langue ( Mode Ordinateur / Vidéo )*

#### **Langue**

Vous pouvez afficher le menu OSD multilingue. Utilisez la touche  $\left(\widehat{\bullet}\right)$  et  $\left(\widehat{\bullet}\right)$  pour sélectionner votre langue préférée.

Pressez "Menu" sur la télécommande ou pressez "Menu/Entrée" sur le Panneau de Contrôle pour confirmer la sélection.

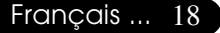

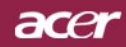

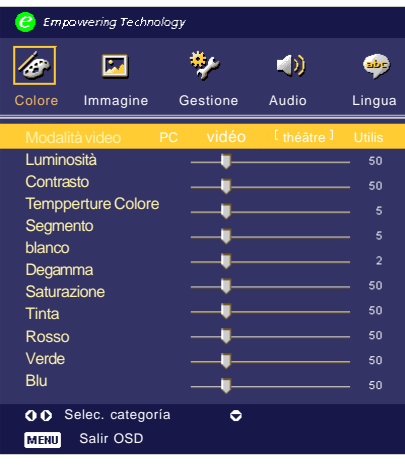

## *Couleur* **(** *Mode Ordinateur / Vidéo* **)**

#### **Mode Affichage**

Il y a beaucoup de préréglages d'usine optimisés pour différents types d'images.

- ▶ PC : Pour ordinateur ou notebook.
- vidéo : Pour la lecture vidéo dans un environnement lumineux.
- $\blacktriangleright$  théâtre : Pour une utilisation Home Cinéma dans une pièce sombre.
- 4Utilis: Pour les réglages ajustables personnalisés.

#### **Luminosité**

Réglage de la luminosité de l'image.

- Appuyez sur  $\bigcirc$  pour assombrir l'image.
- $\blacktriangleright$  Appuyez sur  $\widehat{(\blacktriangleright)}$  pour éclaircir l'image.

#### **Contraste**

Le contraste contrôle le degré de différence entre les parties les plus sombres et les plus claires de l'image. Le réglage du contraste modifie la quantité de noir et de blanc de l'image.

- Appuyez sur  $\left( \cdot \right)$  pour diminuer le contraste.
- $\blacktriangleright$  Appuyez sur  $\widehat{p}$  pour augmenter le contraste.

#### **Temperture Couleur (Température Couleur)**

Régler la température de couleur. Avec une température plus élevée, l'écran paraît plus froid, avec une température plus faible, l'écran paraît plus chaud.

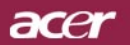

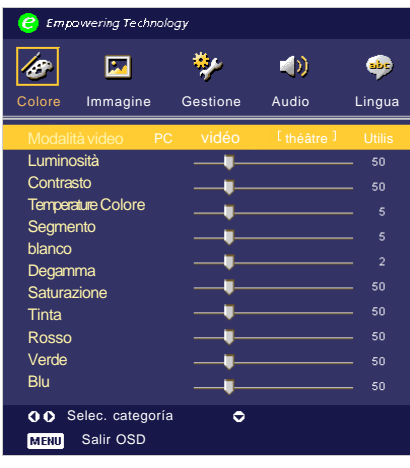

## *Couleur* **(** *Mode Ordinateur / Vidéo* **)**

#### **Segment blanc**

Utilisez le contrôle de Segment blanc pour régler le niveau maximum de blanc du chip DMD. 0 représente le segment minimal alors que 10 représente le segment maximum. Si vous préférez une image plus forte, réglez en direction de la valeur maximum. Pour une image douce et plus naturelle, réglez en direction de la valeur minimum.

#### **Dé-gamma**

Influence la représentation des scènes sombres. Avec une valeur gamma supérieure, une scène sombre paraîtra plus claire.

#### **Saturation**

Le paramétrage de couleur ajuste une image vidéo depuis le noir et blanc à une couleur complètement saturée.

- $\blacktriangleright$  Appuyez sur  $\widehat{\triangleleft}$  pour diminuer la quantité de couleur dans l'image.
- $\blacktriangleright$  Appuyez sur  $\widehat{p}$  pour augmenter la quantité de couleur dans l'image.

#### **Teinte**

La teinte ajuste l'équilibre de couleur du rouge et du vert.

- $\blacktriangleright$  Appuyez sur  $\widehat{\triangleleft}$  pour augmenter la quantité de vert de l'image.
	- $\blacktriangleright$  Appuyez sur  $\widehat{\blacktriangleright}$  pour augmenter la quantité de rouge de l'image.

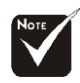

La fonction "Saturation" et "Teinte" n'est pas supportée en mode DVI-D/Ordinateur.

### acer

# *Contrôles Utilisateur*

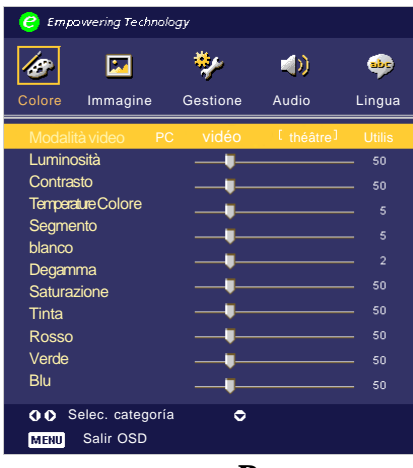

## *Couleur* **(** *Mode Ordinateur / Vidéo* **)**

#### **Rouge**

Règle la couleur rouge.

#### **Vert**

Règle la couleur verte.

#### **Bleu**

Règle la couleur bleue.

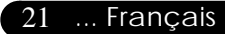

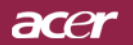

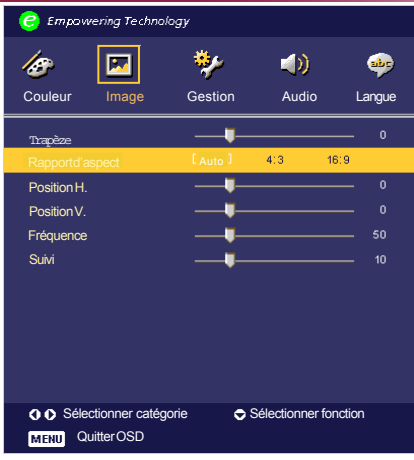

*Image (Mode Ordinateur / Vidéo* **)**

#### **Trapèze**

4Corrige la distorsion de l'image dûe à l'inclinaison du projecteur. (±16 degrés)

#### **Rapport d'aspect**

Vous pouvez sélectionner cette fonction pour ajuster votre type de rapport d'aspect désiré.

- 44:3 : Le source d'entrée sera mise à l'échelle de façon à s'ajuster à l'écran de projection.
- 416:9 : Le source d'entrée sera mise à l'échelle pour être ajustée à la largeur de l'écran.
- 4Auto : Conserve le rapport largeur-hauteur original de l'image et maximise l'image pour qu'elle s'adapte aux pixels horizontaux ou verticaux initiaux.

#### **Position H. (Position Horizontale)**

- $\blacktriangleright$  Appuyez sur  $\widehat{\mathcal{A}}$  pour déplacer l'image vers la gauche.
- Appuyez sur  $\binom{1}{k}$  pour déplacer l'image vers la droite.

#### **Position V. (Position Verticale)**

- $\blacktriangleright$  Appuyez sur  $\textcircled{4}$  pour déplacer l'image vers le bas.
- $\blacktriangleright$  Appuyez sur  $\bigcirc$  pour déplacer l'image vers le haut.

#### **Fréquence**

"Fréquence" sert à modifier la fréquence des données d'affichage pour qu'elle corresponde à celle de la carte graphique de votre ordinateur. Quand vous rencontrez une barre scintillante verticale, utilisez cette fonction pour procéder au réglage.

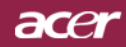

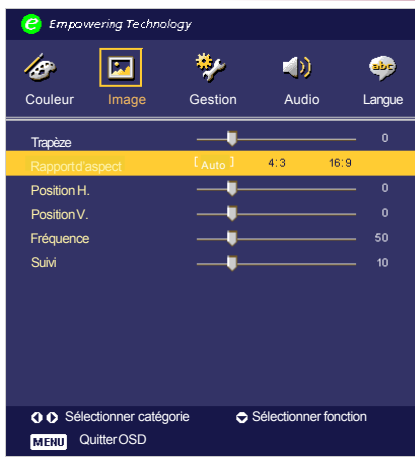

## *Image (Mode Ordinateur / Vidéo* **)**

### **Suivi**

Choisissez l'élément "Suivi" pour synchroniser la temporisation de signal de l'affichage avec celui de la carte graphique. Quand vous rencontrez une image instable et scintillante, utilisez cette fonction pour la corriger.

#### **Netteté**

Réglage de la netteté de l'image.

- $\blacktriangleright$  Appuyez sur  $\widehat{(\blacktriangleleft)}$  pour diminuer la netteté.
- Appuyez sur  $\left( \mathbf{p} \right)$  pour augmenter la netteté.

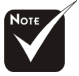

La fonction "Netteté" n'est pas supportée en mode DVI/Ordinateur.

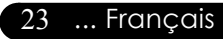

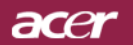

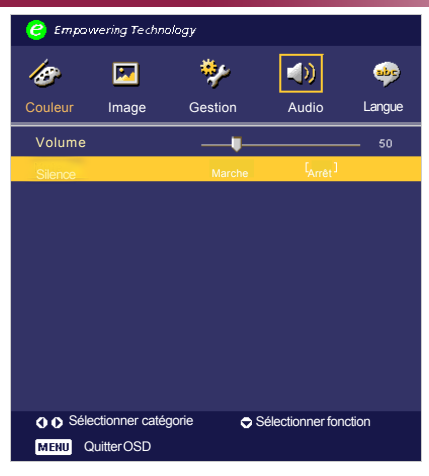

*Audio* **(** *Mode Ordinateur / Vidéo* **)**

#### **Volume**

- $\blacktriangleright$  Appuyez sur  $\widehat{\mathcal{A}}$  pour diminuer le volume.
- $\blacktriangleright$  Appuyez sur  $\widehat{(\blacktriangleright)}$  pour augmenter le volume.

#### **Silence**

- 4 Choisissez "Marche" pour activer la coupure du son.
- 4 Choisissez "Arrêt" pour désactiver la coupure du son.

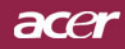

# *Contrôles Utilisateur Contrôles Utilisateur*

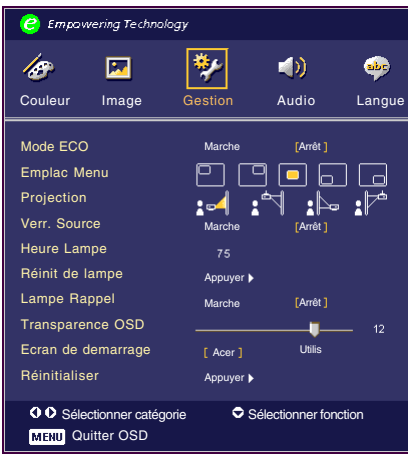

*Gestion* **(** *Mode Ordinateur / Vidéo* **)**

### **Mode ECO**

Choisissez "Marche" pour baisser la lampe du projecteur et diminuer la consommation électrique, prolonger la durée de vie de la lampe et réduire le bruit.Choose "Arrêt" to return normal mode.

### **Emplace Menu**

Choisissez l'emplacement du Menu sur l'écran d'affichage.

### **Projection**

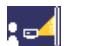

#### 4 **Bureau-Avant**

Le réglage par défaut d'usine.

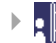

#### 4 **Bureau-Arrière**

Quand vous sélectionnez cette fonction, le projecteur inverse l'image de sorte que vous pouvez projeter l'image derrière un écran translucide.

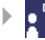

#### 4 **Plafond-Avant**

Quand vous sélectionnez cette fonction, le projecteur renverse l'image pour une projection montée au plafond.

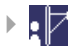

#### 4 **Plafond-Arrière**

Quand vous sélectionnez cette fonction, le projecteur inverse l'image et la renverse à la fois. Vous pouvez projeter à partir de derrière un écran translucide avec une projection montée au plafond.

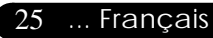

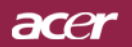

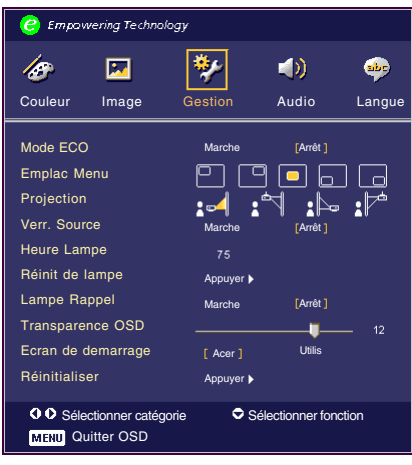

## *Gestion ( Mode Ordinateur / Vidéo )*

### **Verr. Source (Verrouillera Source)**

Lorsque desactive, le projecteur cherchera d'autres signaux lorsque l'entree courante est perdue. Lorsque le verrouillage de source est activé, il "verrouillera" la chaîne source courante avant que vous ne pressiez le bouton "Source" sur la télécommande pour la prochaine chaîne.

### **Heure Lampe**

Affiche le temps d'utilisation écoulé de la lampe (en heures).

### **Réinit de lampe**

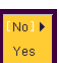

Pressez le bouton  $\left(\rightarrow\right)$  après avoir choisi "Oui "pour réinitialiser à 0 heure le compteur des heures d'utilisation de la lampe.

#### **Lampe Rappel**

Choisissez cette fonction pour afficher ou cacher le message d'avertissement quand le message de remplacement de lampe est affiché. Le message apparaîtra 30 heures avant la fin de vie de la lampe.

#### **Transparence OSD**

Règle la transparence de l'OSD.

#### **Ecran de démarrage**

Utilisez cette fonction pour sélectionner votre écran de démarrage désiré. Si vous changez le paramètre, lorsque vous quittez le menu OSD, le nouveau paramètre sera effectif.

- 4 Acer: L'écran de démarrage par défaut du projecteur Acer
- 4 Utilisateur: L'écran de démarrage personnalisé de l'utilisateur, lequel est téléchargé du PC au projecteur via le câble USB et l'utilitaire *Mon écran de démarrage* (se reporter à la description de la section ci dessous).

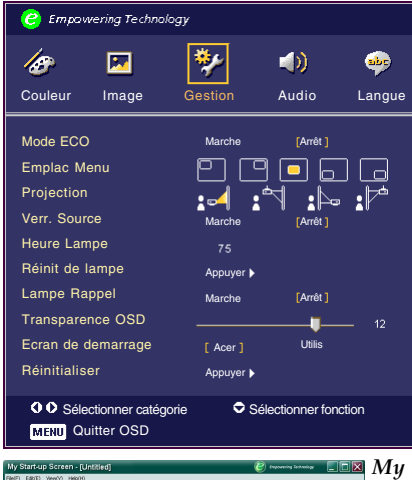

## *Gestion* **(** *Mode Ordinateur / Vidéo* **)**

acer

*My Start-up Screen* de Acer est un utilitaire PC permettant à l'utilisateur de changer l'écran de démarrage par défaut du projecteur Acer en utilisant leur image préférée. Vous pouvez installer *My Start-up Screen* depuis le CD joint. Connectez le projecteur à votre PC avec le câble USB joint puis exécutez l'utilitaire *My Start-up Screen* pour télécharger votre image désirée depuis votre PC vers le projecteur. Avant de commencer à télécharger, le projecteur doit entrer d'abord en "Mode Télécharger". Veuillez suivre les instructions ci-dessous pour entrer en "Mode Télécharger".

1. Si le cordon d'alimentation secteur du projecteur était débranché, branchez le cordon d'alimentation secteur.

2. Si le projecteur était sous tension, appuyez sur le bouton

d'alimentation deux fois pour mettre le projecteur hors tension.

3. Assurez-vous que tous les ventilateurs du projecteur sont arrêtés

et que la diode « Alimentation » clignote.

4. Appuyez et maintenez le bouton " Menu/Enter ", puis appuyez sur le bouton  $\alpha$   $\alpha$ .

5. Lorsque les diodes " Temp " et " Lamp " s'allument de nouveau, relâchez les deux boutons, le projecteur entre en mode de téléchargement.

6. Veuillez vous assurer que le câble USB a été branché et est connecté à votre projecteur.

Veuillez vous reporter au manuel en ligne de *My Start-up Screen* pour plus de détails sur la procédure de téléchargement.

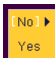

#### **Réinitialiser**

Pressez le bouton  $(\triangleright)$  après avoir choisi "Oui" pour réinitialiser les paramètres d'affichage dans tous les menus aux valeurs d'usine par défaut.

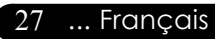

## acer *Appendices*

## **Dépannage**

*Si vous rencontrez des problèmes lors de l'utilisation du projecteur, reportez-vous à ce qui suit. Si le problème persiste, contactez votre vendeur local ou notre service client.*

#### **Problème : Aucune image n'apparaît à l'écran.**

- 4 Vérifiez que tous les câbles et les cordons d'alimentation sont correctement connectés comme décrit dans la section "Installation".
- 4 Vérifiez que les broches des connecteurs ne sont pas tordues ou cassées.
- 4 Vérifiez si la lampe de projection a été correctement installée. Reportez-vous à la section "Remplacer la lampe".
- 4 Vérifiez que vous avez retiré le cache de l'objectif et que le projecteur est allumé.
- 4 Assurez-vous que la fonction "Masquer" n'est pas activée.

#### **Problème : Image partielle, qui défile ou mal affichée.**

- 4 Pressez le bouton "Ré-Sync" de la télécommande.
- $\triangleright$  Si vous utilisez un PC:

Si la résolution de votre ordinateur est supérieure à 800 x 600. Suivez les étapes énoncées ci-dessous pour réinitialiser la résolution.

Pour Windows 3.x:

- **1.** Dans le Gestionnaire de Programmes de Windows, cliquez sur l'icône "Paramétrage de Windows" dans le groupe Principal.
- **2.** Vérifiez que le paramétrage de la résolution de votre affichage est inférieure ou égale à 800 x 600.

Pour Windows 95, 98, 2K, XP:

- **1.** Ouvrez l'icône "Poste de Travail", le répertoire "Panneau de Configuration", et double cliquez sur l'icône "Affichage".
- **2.** Sélectionnez l'onglet "Paramètres".
- **3.** Dans la "Zone d'Ecran" vous trouverez le paramétrage de résolution. Vérifiez que le paramétrage de résolution est inférieur ou égal à la résolution 800 x 600.

#### **Si le projecteur ne projette toujours pas l'image complète, vous devrez aussi changer l'affichage du moniteur que vous utilisez. Reportez-vous aux étapes suivantes.**

**4.** Suivez les étapes 1~2 ci-dessus. Cliquez sur le bouton "Propriétés Avancées".

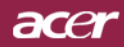

# *Appendices*

- **5.** Sélectionnez le bouton "Modifier" sous l'onglet "Moniteur"
- **6.** Cliquez sur "Afficher tous les périphériques". Puis sélectionnez "Types de moniteur standard" dans la boîte "Fabricants"; choisissez le mode de résolution dont vous avez besoin dans la boîte "Modèles".
- **7.** Vérifiez que le paramétrage de résolution de l'affichage du moniteur est inférieur ou égal à 800 x 600.
- 4 Si vous utilisez un Notebook:
	- **1.** Vous devez tout d'abord réaliser les étapes de paramétrage de résolution de l'ordinateur, décrites ci-dessus.
	- **2.** Permuter l'affichage du Notebook sur le mode "affichage externe seulement" ou "TRC seulement".
- 4 Si vous rencontrez des difficultés pour changer de résolution ou que votre moniteur se fige, redémarrez tout l'équipement et le projecteur.

#### **Problème : L'écran du Notebook ou du PowerBook n'affiche pas votre présentation.**

4 Si vous utilisez un Notebook:

Certains Notebook peuvent désactiver leur propre écran quand un second périphérique d'affichage est utilisé. Chacun d'eux a sa propre façon d'être réactivé. Reportez-vous à la documentation de l'ordinateur pour les informations détaillées.

4 Si vous utilisez un Apple PowerBook:

Dans les Panneaux de Contrôle, ouvrez Affichage PowerBook pour sélectionner Miroir Vidéo "Marche".

#### **Problème : L'image est instable ou scintillante**

- 4 Utilisez "Suivi" pour la corriger.Reportez-vous à la page 23.
- 4 Changez le paramétrage de couleur du moniteur à partir de votre ordinateur.

#### **Problème: L'image présente des barres verticales scintillantes**

- 4 Utilisez "Fréquence" pour procéder au réglage.Reportez-vous à la page 22.
- 4 Vérifiez et reconfigurez le mode d'affichage de votre carte graphique pour le rendre compatible avec le produit.Reportezvous à la page 28.

#### **Problème : La mise au point de l'image n'est pas bonne**

- 4 Ajustez la Bague de Mise au Point sur l'objectif du projecteur. Reportez-vous à la page 14.
- 4 Assurez-vous que l'écran de projection se situe dans la plage de distance requise de 1,5m (4,9 pieds.)~10,0m (32,8pieds.) du projecteur.

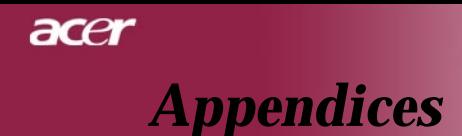

#### **Problème : L'écran est étiré quand vous affichez des DVD 16:9.**

Le projecteur détectera lui-même automatiquement les DVD 16:9 et ajustera le rapport d'aspect par numérisation de l'écran entier avec le paramétrage par défaut de 4:3.

Si le projecteur est toujours étiré, vous aurez aussi besoin de régler le rapport d'aspect en vous reportant à ce qui suit:

- 4 Sélectionnez le type de rapport d'aspect de 4:3 sur votre lecteur DVD si vous lisez des DVD 16:9.
- 4 Si vous n'arrivez pas à sélectionner le type de rapport d'aspect de 4:3 sur votre lecteur DVD, veuillez sélectionner la fonction d'Affichage à l'Ecran (OSD) de 4:3 du projecteur pour votre affichage.

#### **Problème : L'Image est inversée.**

4 Pour sélectionner "Gestion" dans l'OSD et ajuster la direction projection.Reportez-vous à la page 25.

#### **Problème : La lampe grille et émet un claquement**

4 Quand la lampe atteint sa fin de vie, elle grillera et émettra un claquement fort. Si cela se produit, le projecteur ne se remettra pas en route tant que le module de la lampe n'aura pas été remplacé. Pour remplacer la lampe, suivez les procédures dans la section

"Remplacer la Lampe".Reportez-vous à la page 32.

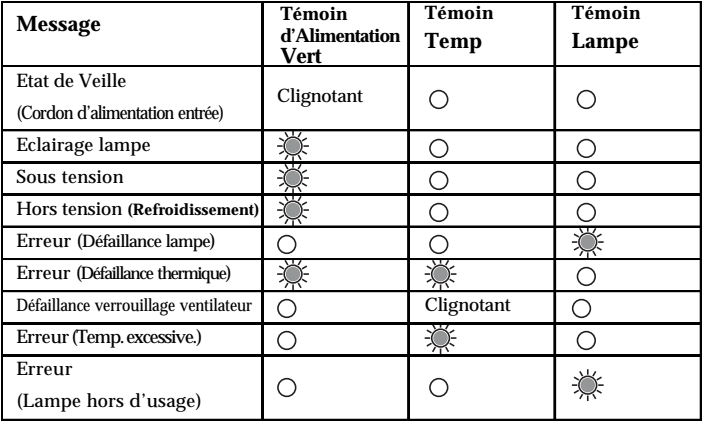

#### **Problème : Message voyant DEL allumé**

 $\mathcal{L} =$ >Allumé  $\bigcirc$  =>Eteint

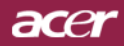

# *Appendices*

#### **Problème : Message de rappel**

- 4 "La lampe approche la fin de sa durée de vie en fonctionnement en pleine puissance. Remplacement conseillé !" s'affiche pendant environ 10 secondes lorsque la lampe atteint la fin de sa durée de vue.
- 4 "Le projecteur a surchauffé. La lampe va bientôt s'éteindre automatiquement." s'affiche lorsque la température du système est excessive.
- 4 "Panne de Ventilateur. La lampe va bientôt s'éteindre automatiquement. " s'affiche lorsque le ventilateur est en panne.

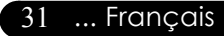

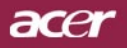

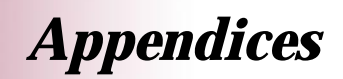

## **Remplacer la lampe**

Le projecteur détectera lui-même la durée de vie de la lampe. Il vous affichera un message d'avertissement "La lampe approche la fin de sa durée de vie en fonctionnement en pleine puissance. Remplacement conseillé !" Quand vous voyez ce message, contactez votre vendeur local ou le centre de réparation pour faire changer la lampe dès que possible.

Vérifiez que le projecteur a refroidi pendant au moins 30 minutes avant de changer la lampe.

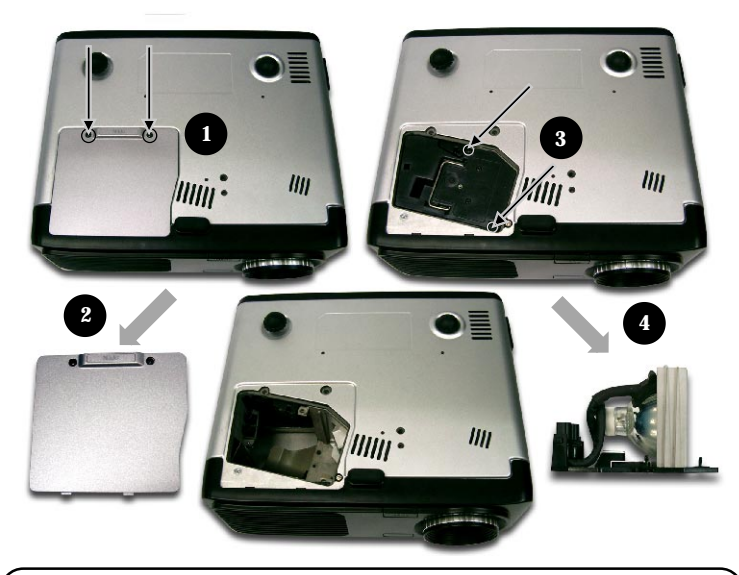

#### **Procédure de Remplacement de Lampe:**

- **1.** Eteignez le projecteur en appuyant sur le bouton Marche / Veille.
- **2.** Laissez refroidir le projecteur pendant au moins 30 minutes.
- **3.** Débranchez le cordon d'alimentation.
- **4.** Utilisez un tournevis pour retirer les vis du cache.<sup>O</sup>
- **5.** Poussez et enlevez le couvercle.<sup><sup>O</sup></sup>
- **6.** Retirez les 2 vis du module de lampe.<sup>•</sup>
- **7.** Retirez le module de lampe.q

**Pour remplacer le module de lampe, suivez les étapes précédentes en sens inverse.**

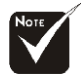

#### **Avertissement :** Le compartiment de lampe est chaud! Laissez-le refroidir avant de changer la lampe!

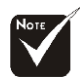

#### **Avertissement :**

Pour diminuer le risque de blessure corporelle, ne faites pas tomber le module de lampe et ne touchez pas l'ampoule. L'ampoule peut se briser et causer des blessures si vous la faites tomber.

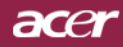

# *Appendices*

## **Spécifications**

Les spécifications données ci-dessous sont sujettes à modifications sans avis préalable. En ce qui concerne les spécifications finales, veuillez vous référer aux spécifications de vente annoncées par Acer.

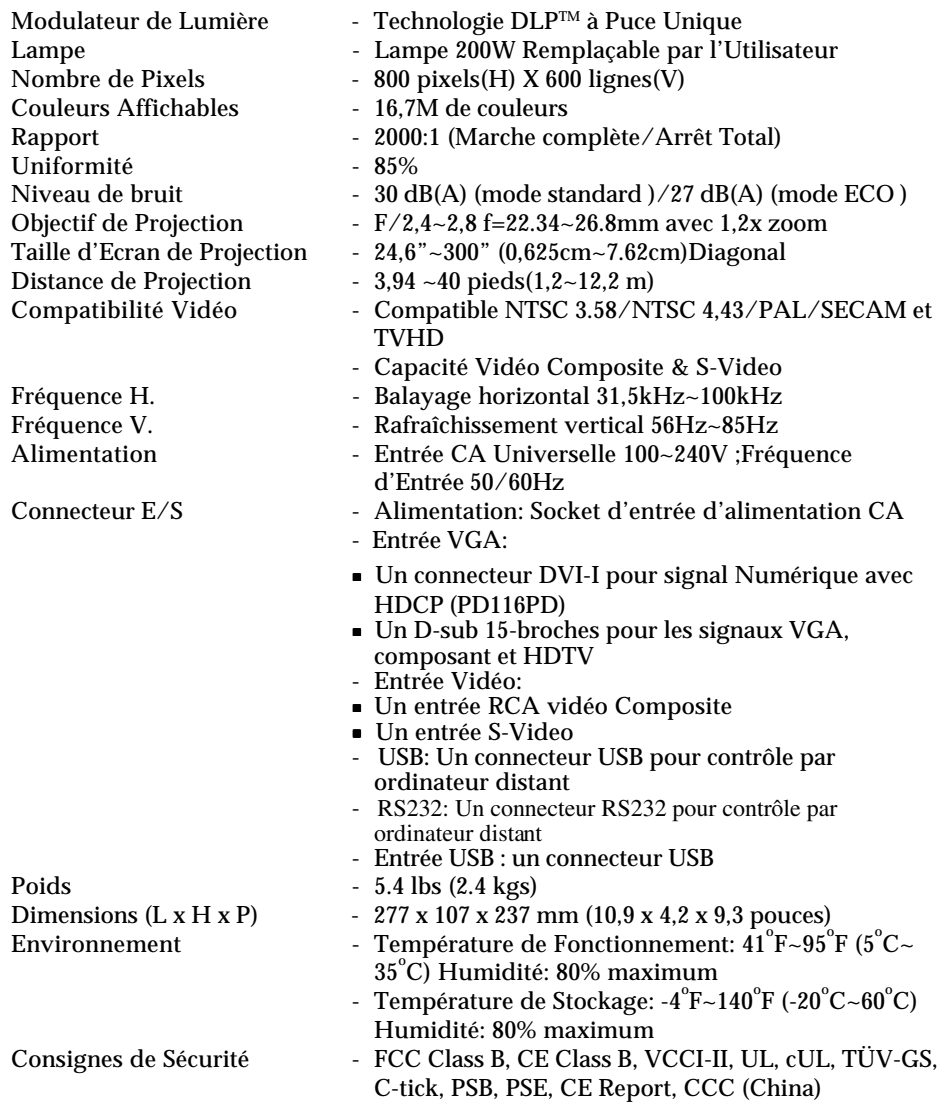

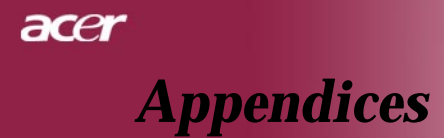

## **Mode Compatible**

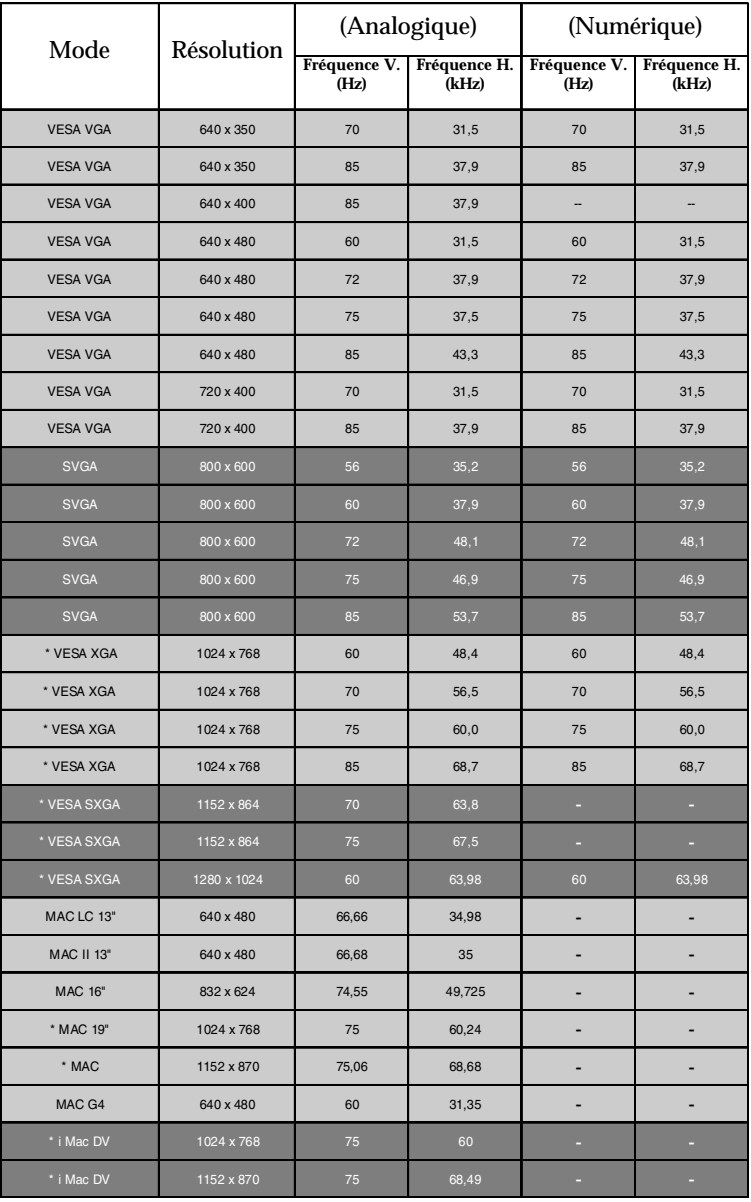

![](_page_33_Picture_3.jpeg)

**Remarque :** "\*" compression d'image par ordinateur.